# Altera DE2: DM9000A Ethernet Controller Application Notes

By: Brent Erickson Mavis Chan Sydney Bitner

## **Table of Contents**

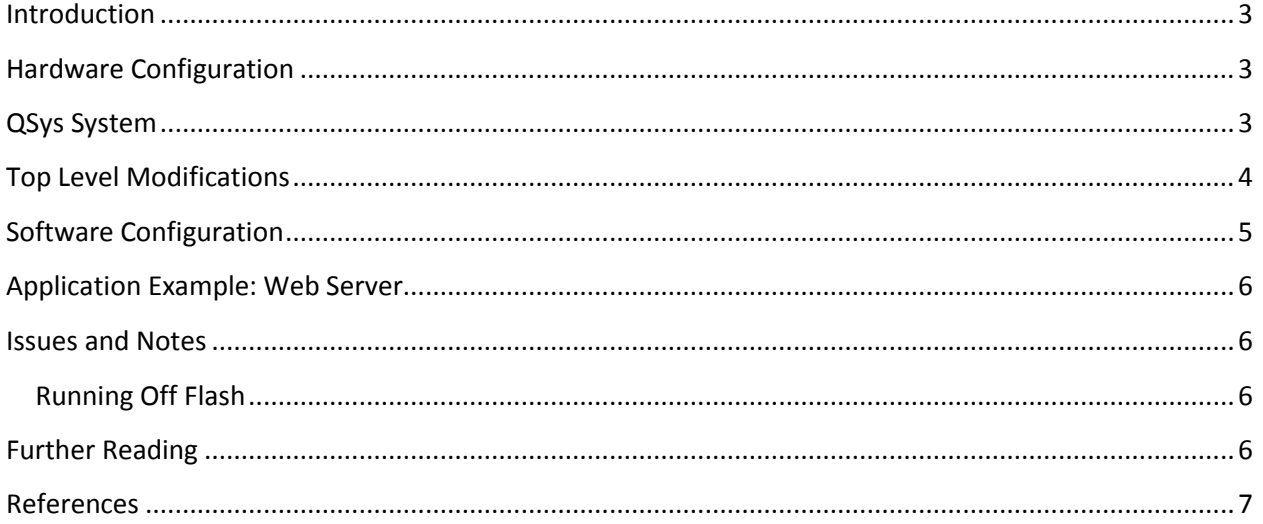

## <span id="page-2-0"></span>**Introduction**

This app note provides revisions from the 2013 Ethernet App Notes by Tarek Kaddoura and Jigar Nahar.

The Ethernet controller on the DE2 board is a Davicom DM9000A Fast Ethernet Controller. The controller consists of a 16 KB SRAM, a MAC unit, a 10/100 PHY transceiver, and an interface to communicate with it. This document will explain the steps necessary to add the DM9000A to the hardware configuration, and the drivers needed to get it working.

## <span id="page-2-1"></span>**Hardware Configuration**

In order to simplify the hardware configuration process, Terasic has provided the HDL and TCL files necessary to add the component to a system through SOPC builder. These files can be downloaded from

[https://www.ualberta.ca/~delliott/local/ece492/appnotes/2013w/Ethernet\\_DM9000A/DM9000A.tar](https://www.ualberta.ca/~delliott/local/ece492/appnotes/2013w/Ethernet_DM9000A/DM9000A.tar)

## <span id="page-2-2"></span>**QSys System**

The Ethernet controller will need to be supplied with a 25 MHz clock. This can be accomplished by creating a new clock, or dividing the system clock by 2. The system clock is assumed to run at 50 MHz. The second approach will be taken here by using an ALTPLL.

Note: The following steps only show what needs to be added to get the DM9000A working. They assume that a NIOSII processor and other components (such as RAM) have already been added to the system.

- 1. In the downloaded file, there is a folder named hardware. Copy the contents of this folder to the root of your Quartus project.
- 2. In Quartus, go to Tools  $\rightarrow$  QSys.
- 3. Add an Avalon ALTPLL if one doesn't already exist.
- 4. Create a clock of 25MHz and export the signal.
- 5. In the component list in QSys, there should be a new category: "Terasic Technologies Inc.". Under this category is the DM9000A component. Add this component to the system.
- 6. Export the conduit signal under the DM9000A component.
- 7. Connect the Component as shown in Figure 1 below
- 8. Generate the Qsys system.

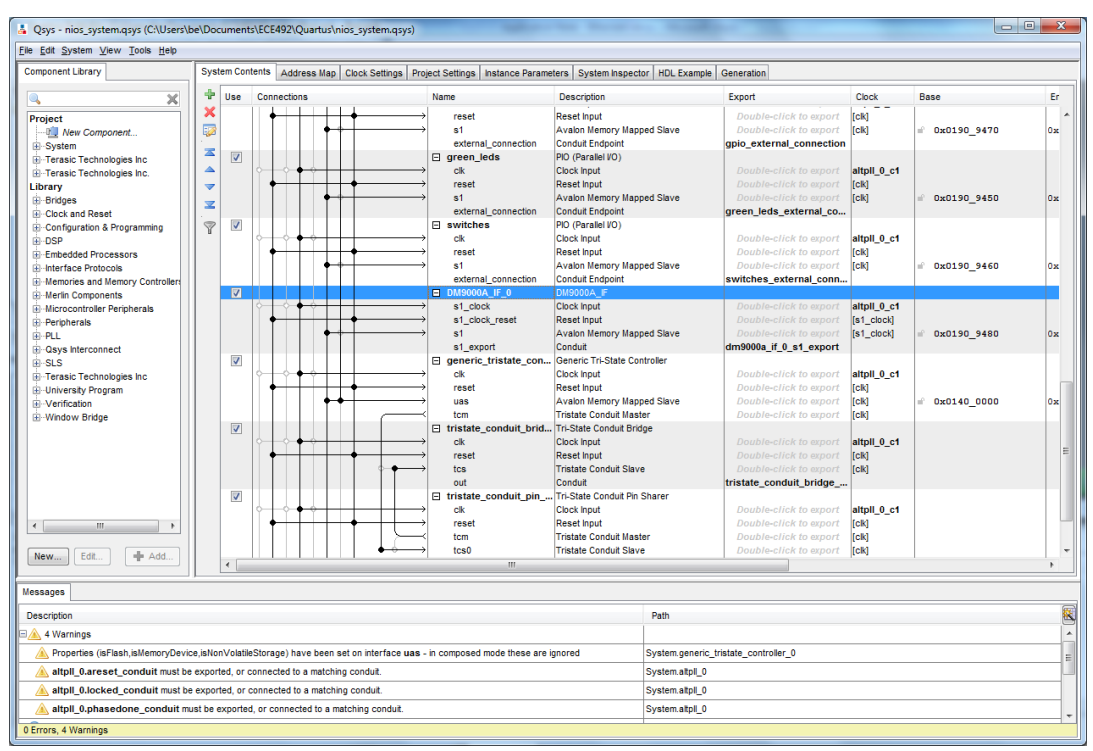

**Figure 1 Qsys System**

## <span id="page-3-0"></span>**Top Level Modifications**

At this point, the system contains the DM9000A component. Now, the component needs to be connected through the top level HDL file. Also, the Ethernet clock needs to be connected to the 25 MHz PLL clock created above.

Note: The following instructions assume that the DM9000A component was named "DM9000A\_IF\_0" in QSys Builder and the 25 MHz PLL clock is called atpll\_0\_c2. Also, all necessary code is shown in VHDL.

1. Add the pins necessary in your top level entity.

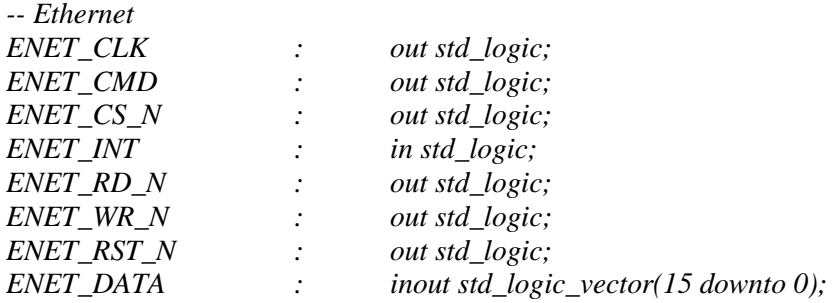

2. Add the necessary signals into your system component (assuming the DM9000A was called DM9000A\_0 in SOPC Builder).

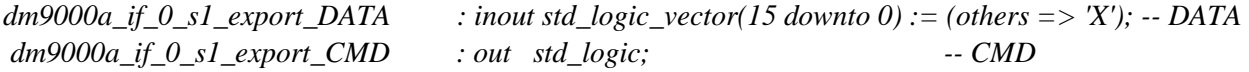

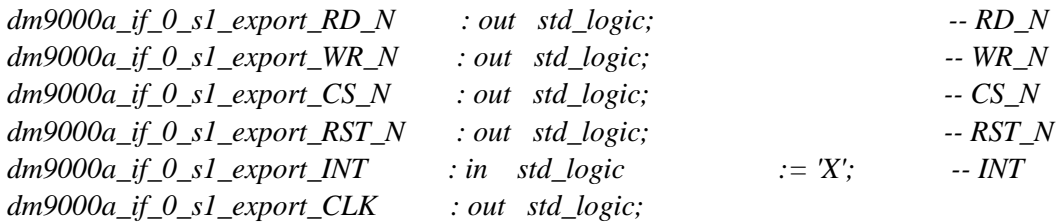

3. Add the pll clock to the top level created above.  $\text{altpll}_0$   $\text{c2}_\text{clk}$  : out std\_logic; -- clk

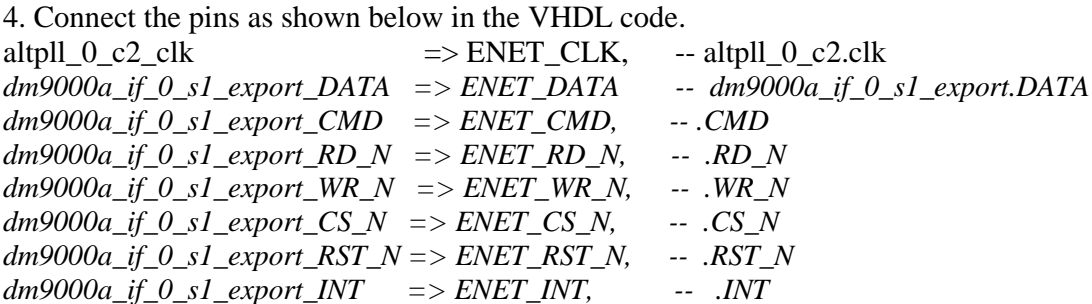

NOTE: dm9000a\_if\_0\_s1\_export\_CLK is left unconnected

The DM9000A component should now be connected. The final step is to program the board with the new configuration.

#### <span id="page-4-0"></span>**Software Configuration**

After adding the component to the system, the software drivers are not added automatically in the NIOS II IDE. The following additions and initializations need to be done in software. 1. Add the files from the "software" folder of the downloaded tar file to the root of your software project.

2. Open the dm9000a.h file and add these lines: **#define** DM9000A\_0\_BASE DM9000A\_IF\_0\_BASE **#define** DM9000A\_0\_IRQ DM9000A\_IF\_0\_IRQ **#define** DM9000A\_0\_NAME DM9000A\_IF\_0\_NAME

3. In web\_server.c, define the green leds base and lcd display name if they are different than the default ones in the file. *#define LED\_PIO\_BASE GREEN\_LEDS\_BASE*3

*#define LCD\_DISPLAY\_NAME LCD\_0\_NAME*

4. Define the flash name and base in network\_utilities.c. Add the following lines: *#define EXT\_FLASH\_NAME CFI\_FLASH\_0\_NAME #define EXT\_FLASH\_BASE CFI\_FLASH\_0\_BASE*

5. Initialize the controller by adding the following lines in the main() function in web\_server.c: (Add dm9000a.h as the first include-file at the top of web\_server.c)

*DM9000A\_INSTANCE( DM9000A\_0, dm9000a\_0 ); DM9000A\_INIT( DM9000A\_0, dm9000a\_0 );*

## <span id="page-5-0"></span>**Application Example: Web Server**

Altera has provided an example web server that is really easy to set up. Running the web server will confirm that the DM9000A is indeed working correctly.

In order for the web server to work, the system needs be non-volatile (contains tri-state controller, conduit bridge and conduit pin sharer). The web server's files will be stored in this flash memory. The IP address will be displayed via serial once connected successfully. Finally, the board needs to be connected to a router through an Ethernet cable, or to a computer using a crossover Ethernet cable. First, open the NIOS II IDE and follow the instructions below:

- 1. Go to File  $\rightarrow$  New Project  $\rightarrow$  Web Server.
- 2. Apply the software modifications mentioned in Software Configuration.
- 3. Build the web server project.
- 4. Make sure the board is connected through Ethernet and run the project on the board.
- 5. Monitor the NIOS II console.

Now that the board is connected and the IP is known, the board's web site can be accessed by accessing the IP through a browser. A simpler test can be performed by simply pinging the IP of the board from a computer.

#### <span id="page-5-1"></span>**Issues and Notes**

#### <span id="page-5-2"></span>**Running Off Flash**

Running the web server off SDRAM works very nicely: the DM9000A is detected, the MAC Address is read from the CFI Flash, and the IP Address shows up on the LCD. Unfortunately, trying to run the software off of flash causes complications. The DM9000A is still detected, but the MAC address is not read correctly from the flash. This stalls the program and never displays the IP.

## <span id="page-5-3"></span>**Further Reading**

The web server and simple socket server provided by Altera are extremely good examples on how to use the Ethernet controller as well as how to set up a whole web server. The Altera directory provided on the lab computers has a DE2 demonstration named SE2\_NIOS\_HOST\_MOUSE\_VGA that utilizes the Ethernet.

**Note**: The demonstration projects provided on the University labs are quite old, and will likely lead to hardware or other compilation errors. Newer versions of the demonstrations updated to support Quartus II 10.0 are the DE2\_70 demonstrations. These demonstrations are not for the Cylone II, but they contain excellent examples of updated code and drivers for the newer Quartus. These demonstrations can be downloaded from here: [http://www.terasic.com/downloads/cd](http://www.terasic.com/downloads/cd-rom/de2_70/DE2_70_demonstrations_V10.rar)[rom/de2\\_70/DE2\\_70\\_demonstrations\\_V10.rar](http://www.terasic.com/downloads/cd-rom/de2_70/DE2_70_demonstrations_V10.rar)

The above rar file contains three projects that utilize the Ethernet: DE2\_70\_NET, DE2\_70\_NIOS\_HOST\_MOUSE\_VGA and DE2\_70\_SD\_Card\_Audio\_Player.

## <span id="page-6-0"></span>**References**

Previous application notes from winter2012 for running a web server: <http://www.ece.ualberta.ca/~elliott/ece492/appnotes/2012w/Webserver/>

DM9000A Application note from 2013: [https://www.ualberta.ca/~delliott/local/ece492/appnotes/2013w/Ethernet\\_DM9000A/](https://www.ualberta.ca/~delliott/local/ece492/appnotes/2013w/Ethernet_DM9000A/) Non-Volatile Lab Tutorial

Datasheet for the DM9000A:

[http://www.cs.columbia.edu/~%20sedwards/classes/2013/4840/Davicom-DM9000A-Ethernet](http://www.cs.columbia.edu/~%20sedwards/classes/2013/4840/Davicom-DM9000A-Ethernet-controller.pdf)[controller.pdf](http://www.cs.columbia.edu/~%20sedwards/classes/2013/4840/Davicom-DM9000A-Ethernet-controller.pdf)

## **Author Information**

Based on application notes from 2013 Ethernet App Notes by Tarek Kaddoura and Jigar Nahar. Compiled by Group 9: Brent Erickson, Mavis Chan & Sydney Bitner.